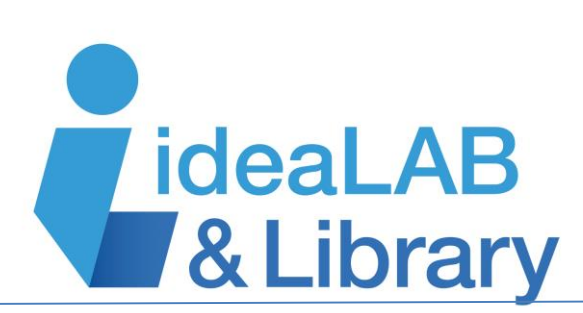

# **Using STEM Village**

STEM Village is a leading-edge, online education solution designed to inspire, enable, and guide K-12 students to develop STEM skills and to pursue high-demand STEM careers. Students discover real-world application of STEM skills in fascinating topics like Robotics, 3D Printing, Artificial Intelligence, Space Exploration, Climate Change, and much more! STEM Village encourages students to explore interests and passions, as they're guided through development paths in science, technology, engineering, and math using fun learning tools, games, and assessments.

## **To find STEM Village:**

- Go to the library's web site: [www.innisfilidealab.ca,](http://www.innisfilidealab.ca/) and under the **Learn** tab click on **Websites and Databases**
- Click on **Homework Help/General Knowledge**
- Click on **STEM Village**

### **How to create a STEM Village account:**

**1)** Register yourself as a parent by clicking on "Sign-Up" at: [https://app.stemvillage.com/sign](https://app.stemvillage.com/sign-in?pcode=95D86AA00A987049959D6AD598B2C8CEDB354424)[in?pcode=95D86AA00A987049959D6AD598B2C8CEDB354424](https://app.stemvillage.com/sign-in?pcode=95D86AA00A987049959D6AD598B2C8CEDB354424)

**2)** You will receive a verification email. Please click on the link in the email to activate your parent account.

**3)** From your parent dashboard, you can then add student(s). Once again, you will receive a verification email. Please click on the link in the email to activate the student account.

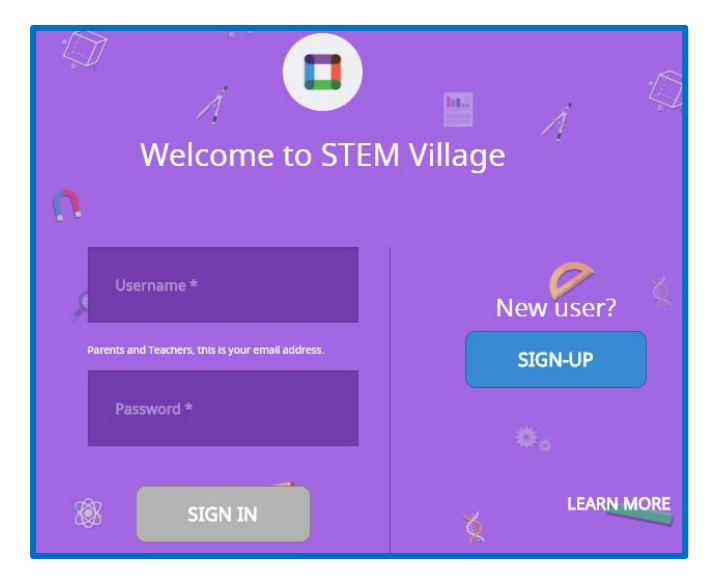

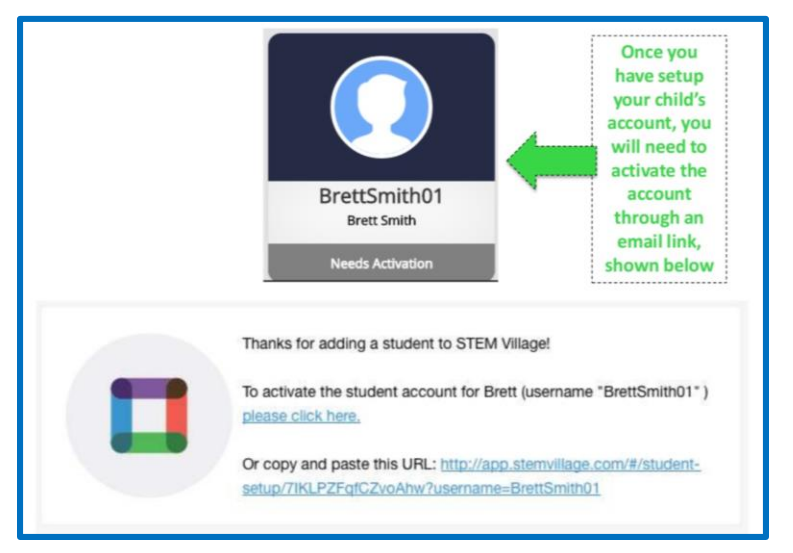

**4)** Through the email link you will be able to select the student's initial password. They can always change this password later. It is important that your child remembers both their username and password so that they can sign-in. **Note:** Students and parents can access STEM Village at the library or at home.

**5) NOTE:** Parents can view progress and incorporate personalized rewards for students as they learn new skills. However, in order to view the actual learning modules, parents will need to sign-in through a student account.

### *If you are a Returning User:*

Enter your **username** (email address) and **password** and click **Sign in.**

#### **Existing Users who are not already associated with the Library**

Existing parent and student users will need to individually sign-in through the library link in order to be associated with the library. As above, they only need to do this once, but an existing student account will not be automatically associated with the library when their parent signs in through the

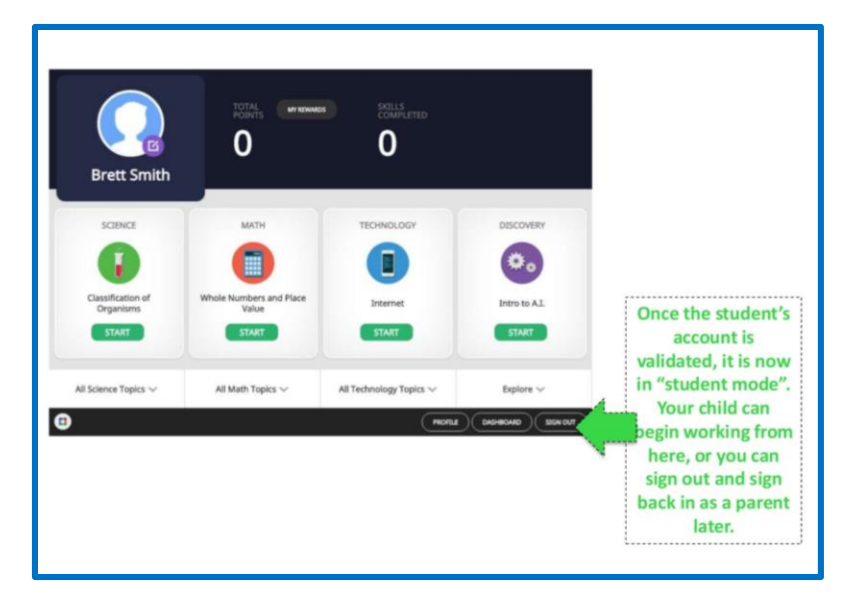

library link. Once each individual student has signed in once through the library link, they can continue to use the library link as above, or they can sign-in directly through the STEM Village website.

**Note:** Users only need to go through the library link the first time they sign-in. After initial sign-up, users can then continue to use the library link, or they can sign-in directly at [app.stemvillage.com](http://app.stemvillage.com/) or through the website at [www.stemvillage.com.](http://www.stemvillage.com/)